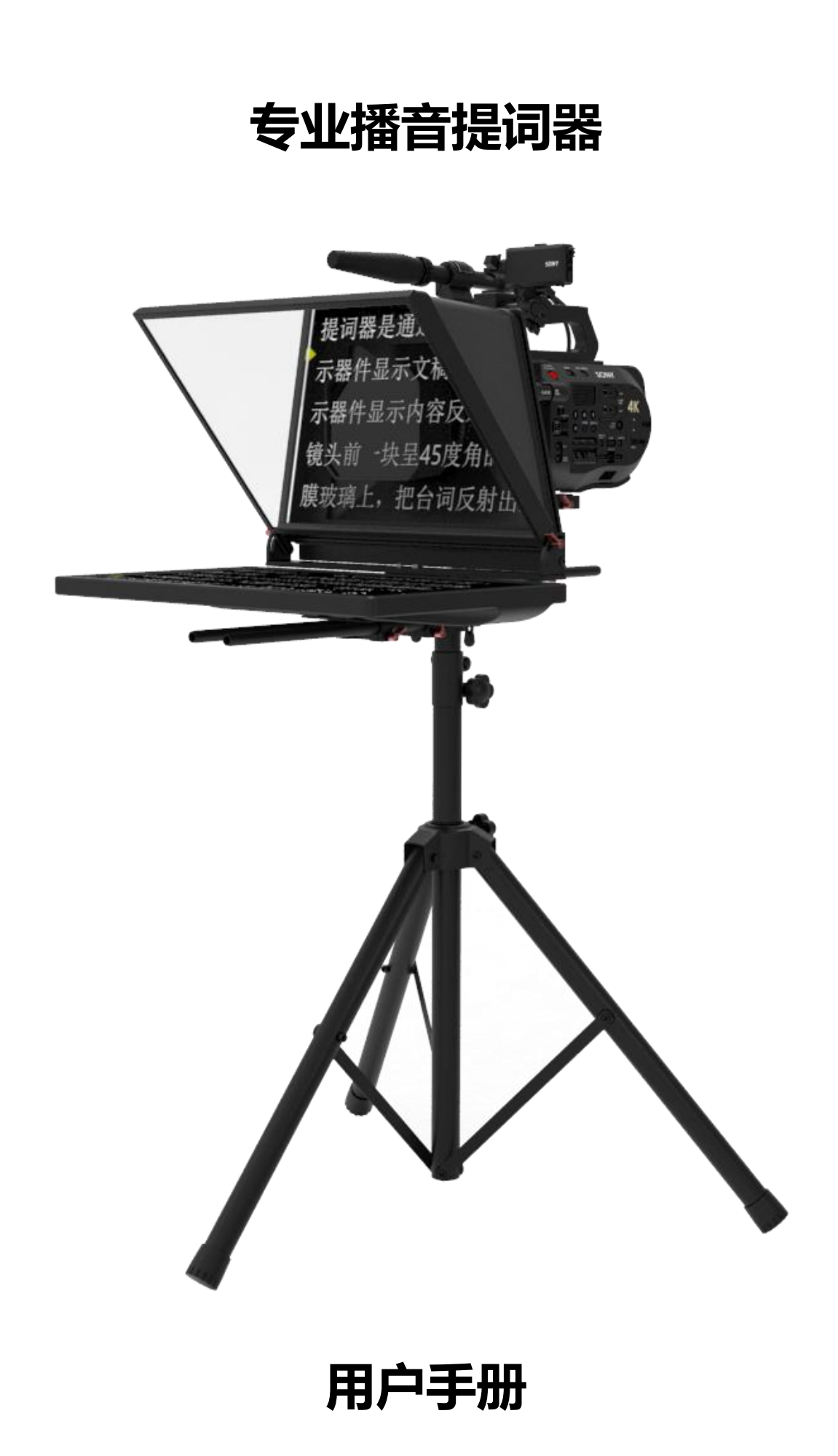

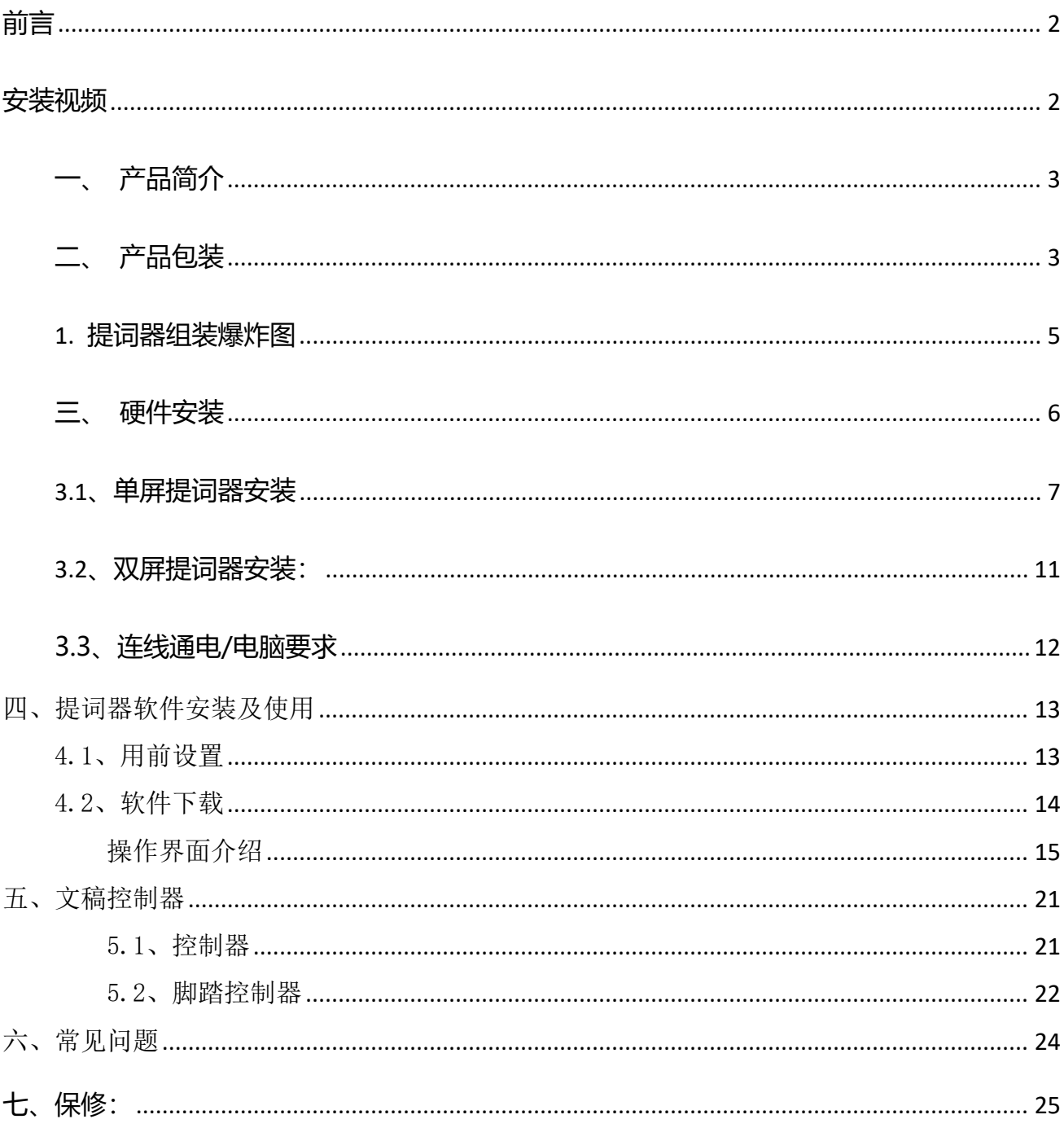

目录

## <span id="page-2-0"></span>**前言**

您好,感谢您选择本公司产品!

- 在您第一次使用本产品之前,请务必仔细阅读本说明书及随机配送的相关资料,并按照说 明书使用及安装,维护和保养。
- 我们已对本说明书进行了严格仔细校勘和核对,但不能保证说明书完全没有任何文字描述 错误和疏漏。
- 本说明书图片仅供参考,如个别图片与产品实际现实不符,请以实际产品为主,我们保留 随时对说明书和产品进行改进/修改的权利,产品调整后,恕不另行通知。
- 请务必妥善保管好产品说明书及保修卡,对任何因安装或者使用不当造成的直接、间接、 有意、无意、以及由此造成的其他损失,在法律允许的最大范围内,本公司概不承担责任。
- 本说明书内容受法律版权的保护,未经书面许可,不得以任何形式进行复制和传播。

## <span id="page-2-1"></span>**安装视频**

- 1. 微信搜索 "**北京天影视通科技有限公司**" 或扫描下面二维码关注公众号。
- 2. 在天影视通公众号输入"第四代提词器"获取安装使用视频,也可扫描观看安装视频。

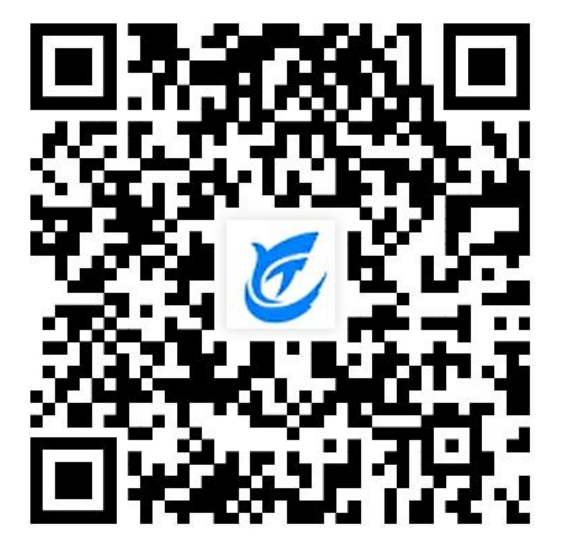

**安装使用视频**

# <span id="page-3-0"></span>**一、产品简介**

天影视通专业播音提词器适用于电视台演播室、访谈室、广告拍摄等场景,使用前用户需要将 提词器安装到三脚架上固定,同时安装摄像机、提词屏幕、分光镜,通电并开提词器软件,使 用者即可在回看镜屏幕上看到画面。

## <span id="page-3-1"></span>**二、产品包装**

注意:以下配置图为提词器全套配置,并非标准配配置,收货以订货单和收货实物为主。

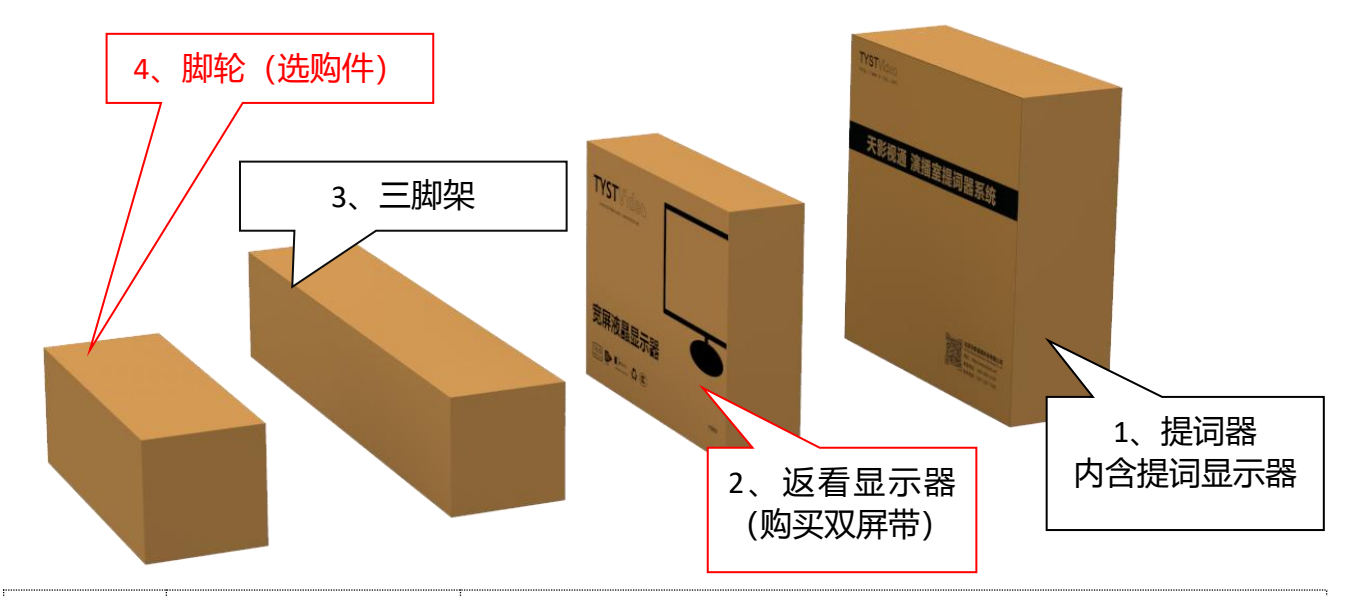

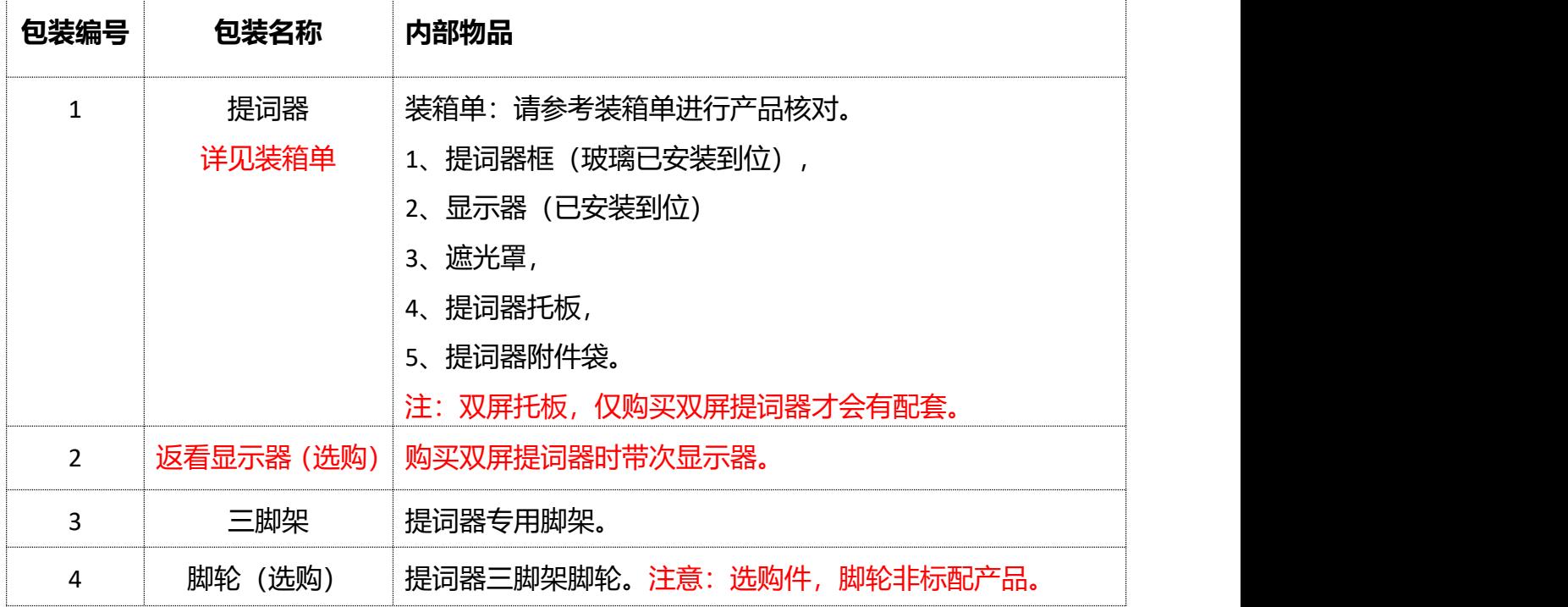

**标配件**

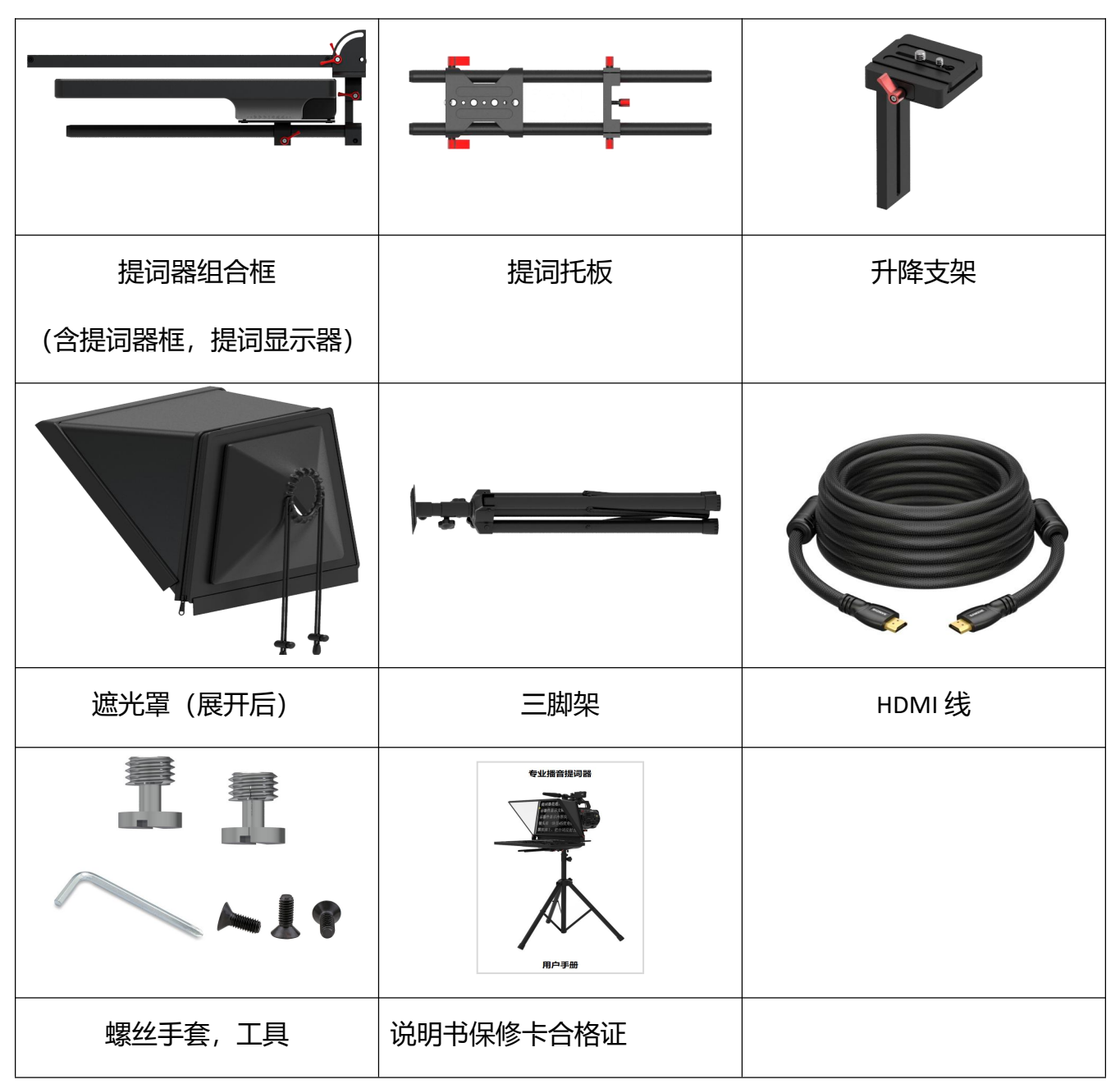

## **选配件**

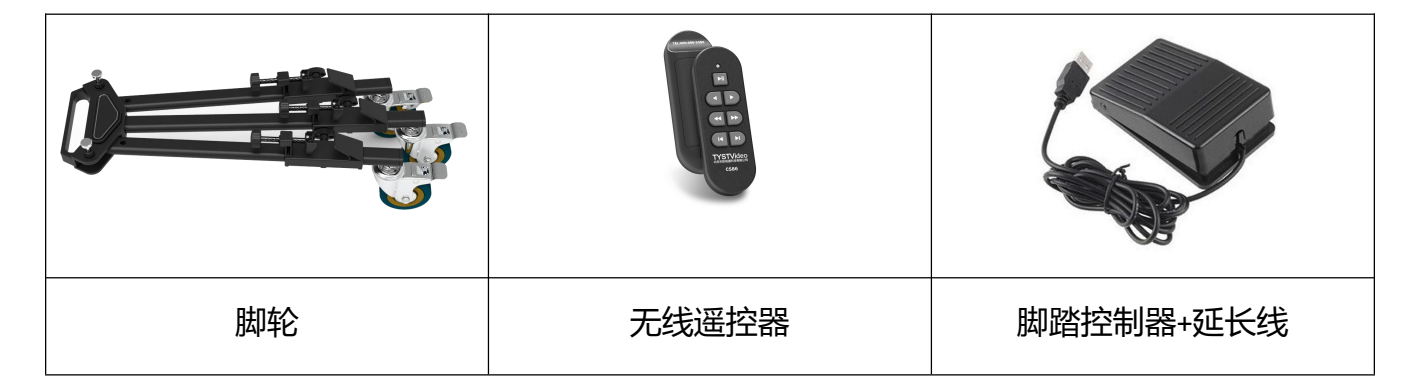

<span id="page-5-0"></span>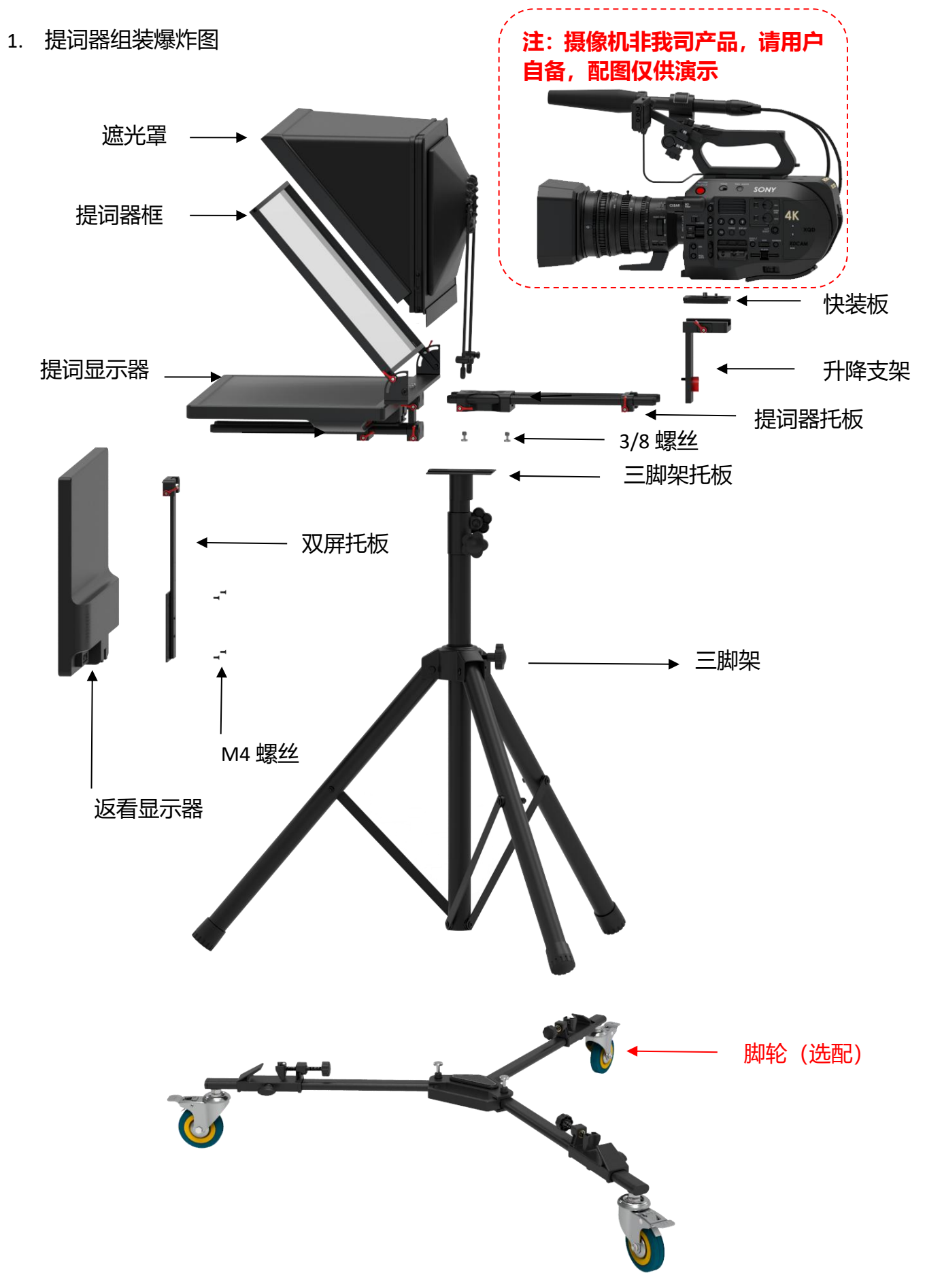

# <span id="page-6-0"></span>**三、硬件安装**

此处为单双屏安装效果展示,详细步骤见下文。

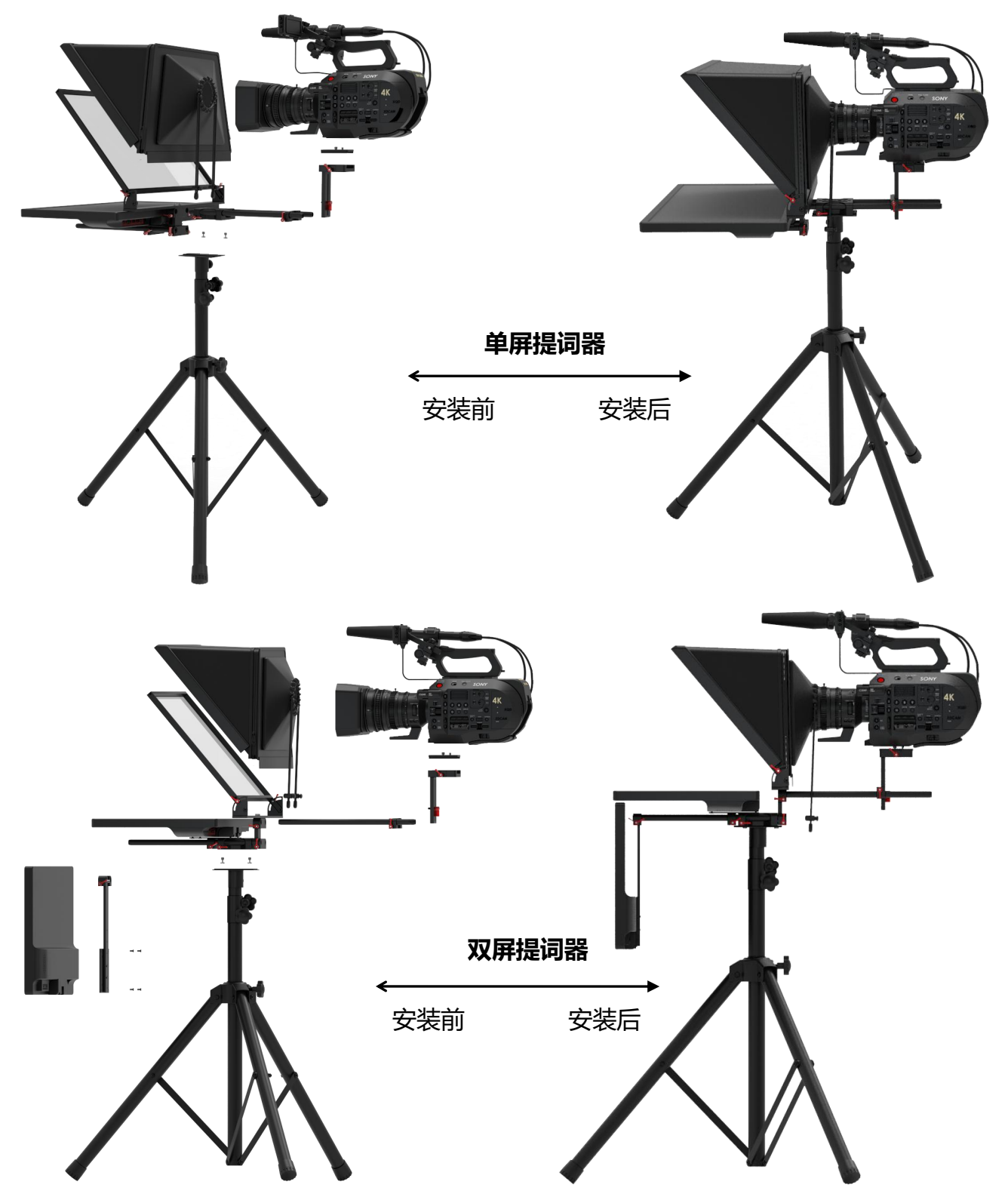

**注:提词器托板上与三脚架托板连接的固定块可根据单双屏安装,调整其在提词托板上的位置。 保证提词器在单屏或双屏使用时,重心的稳定。**

## <span id="page-7-0"></span>**3.1、单屏提词器安装**

将三脚架打开安装放置到平整地面并拧紧螺丝,如果您购买了脚轮,则可将三脚架撞到脚轮上, 在锁紧螺丝。

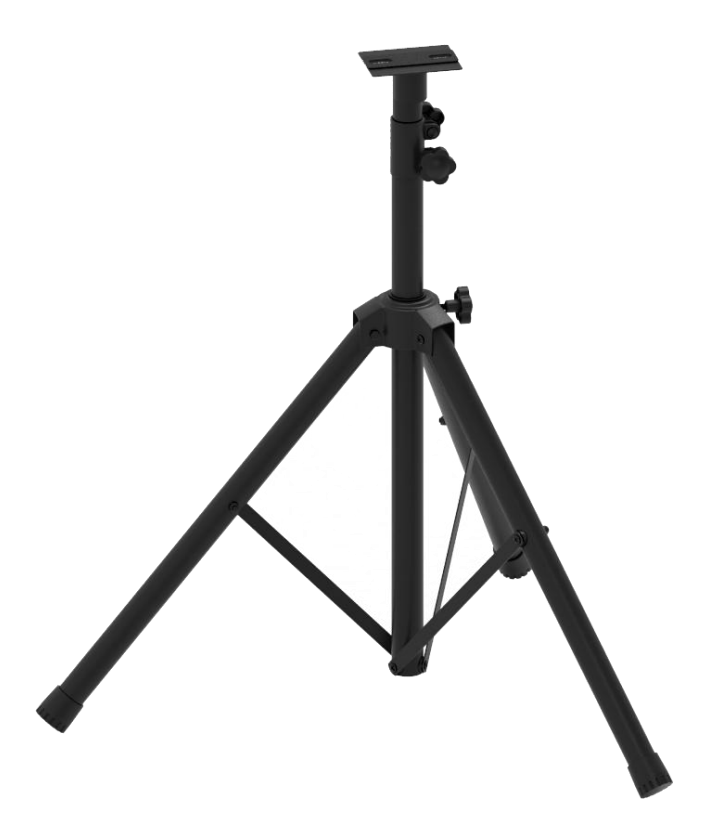

取出提词器托板,取下三脚架托板,使用 3/8 螺丝将两者固定到一起, 如下图。

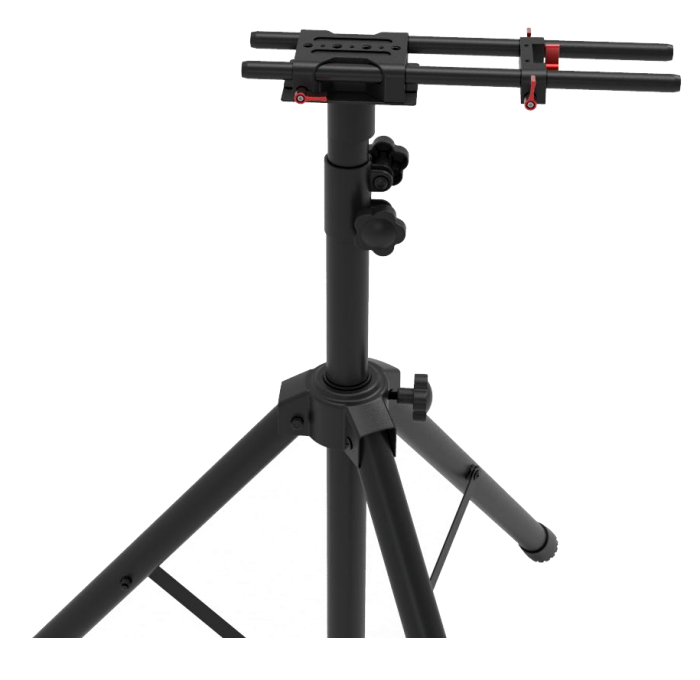

取出提成框,安装到提词器托板上,调整提词框角度至 45-50°,并锁紧螺丝。如下图

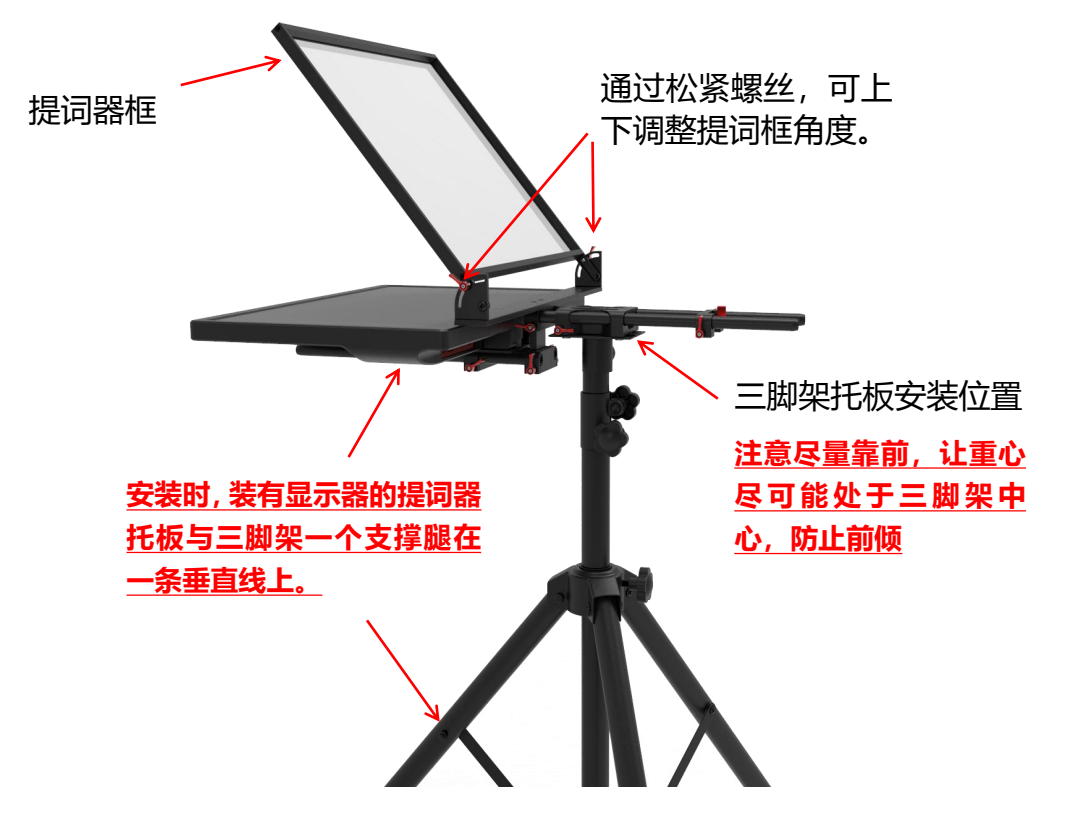

**注意:由于双屏提词器需要安装回看屏幕,重心会前倾,所以在安装双屏提词器是,需要调整**

**提词器托板的安装位置,如下图。**

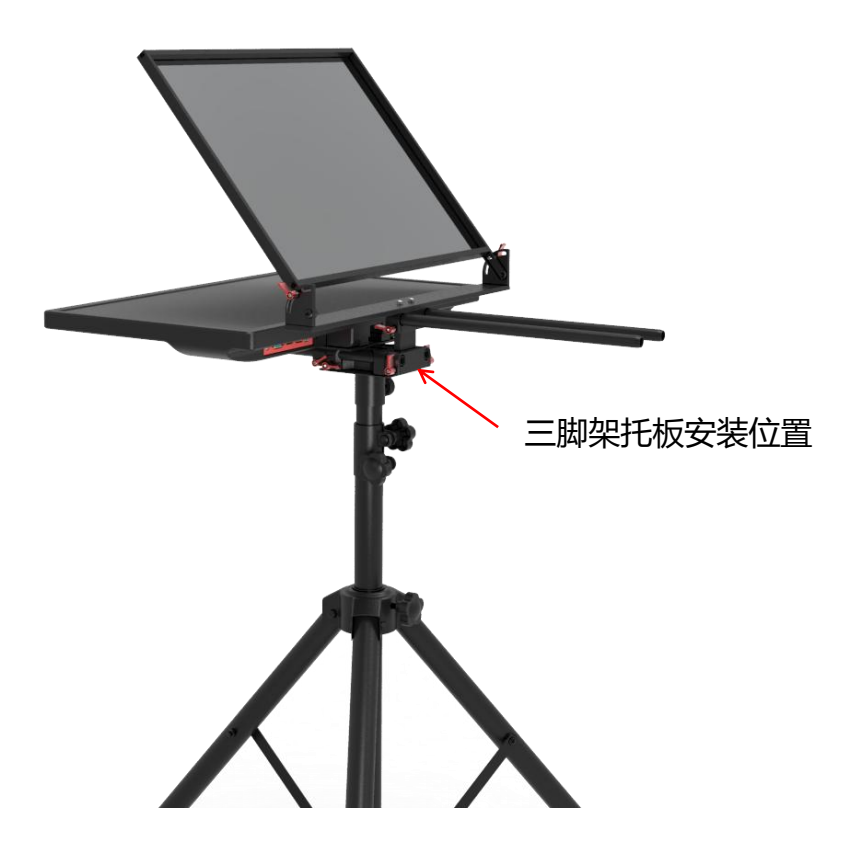

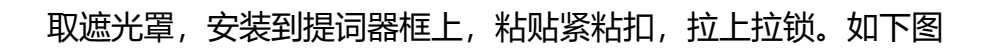

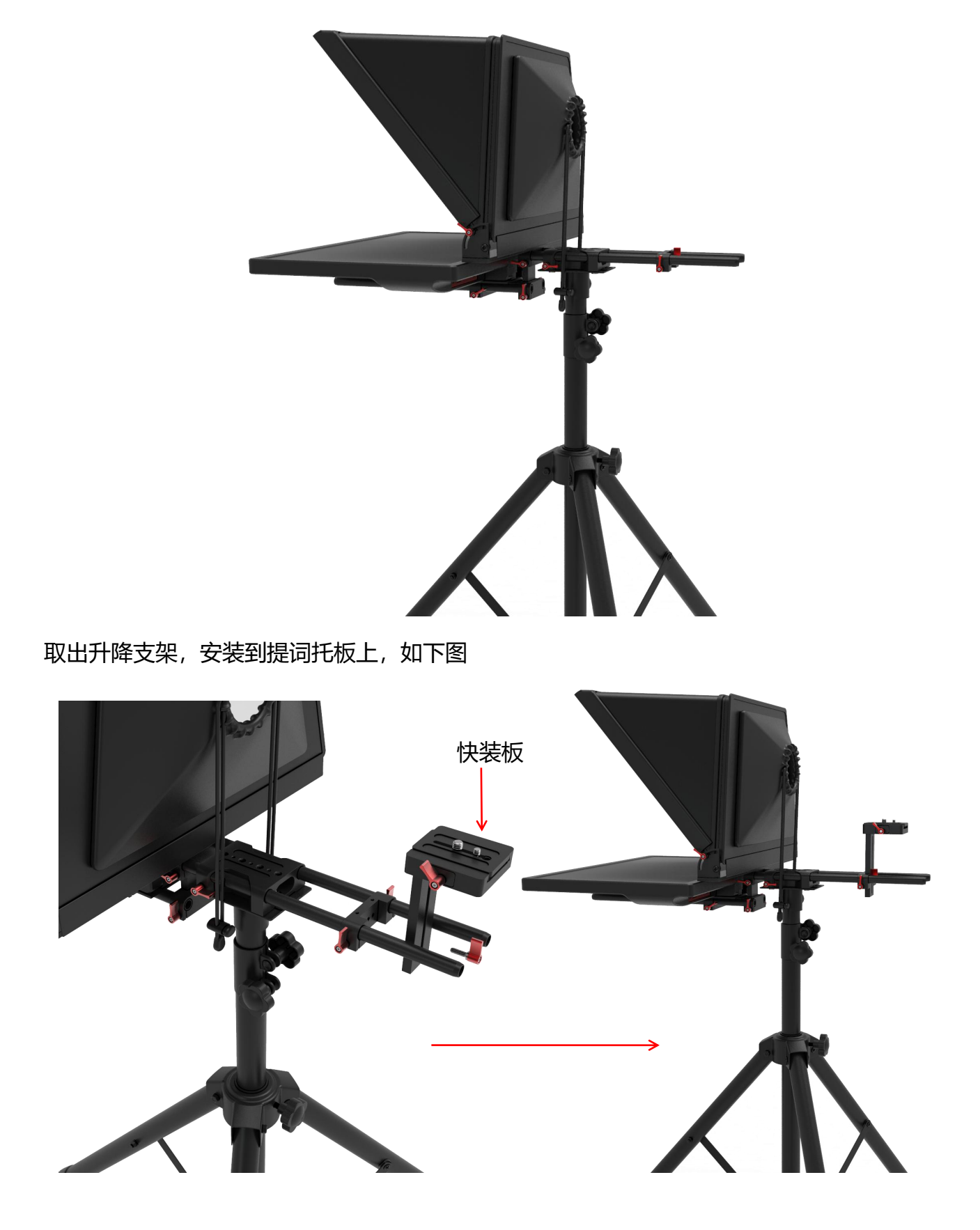

取下升降支架上的快装板,安装到摄像机上,并将快装板装回升降支架上,如下图

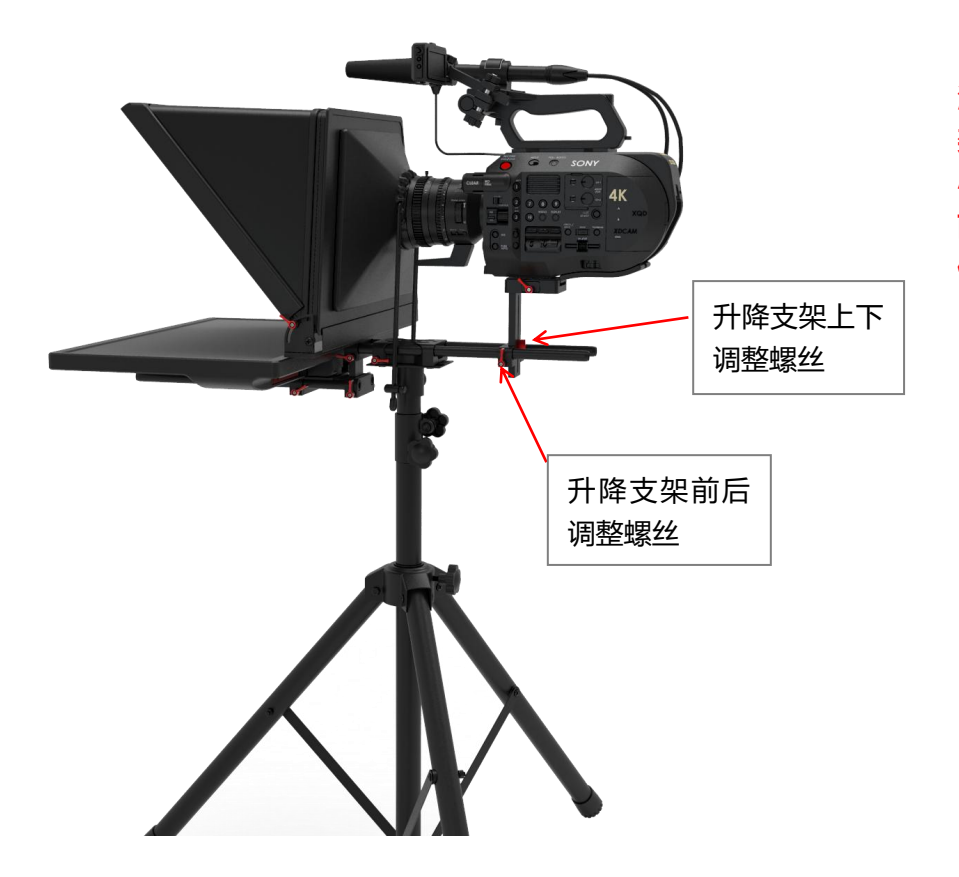

**注:摄像机安装到升降支 架上后,可根据摄像机大 小,调整升降支架上下和 前后调整螺丝,已达到最 佳使用效果。**

至此,单屏提词安装完成,如下图

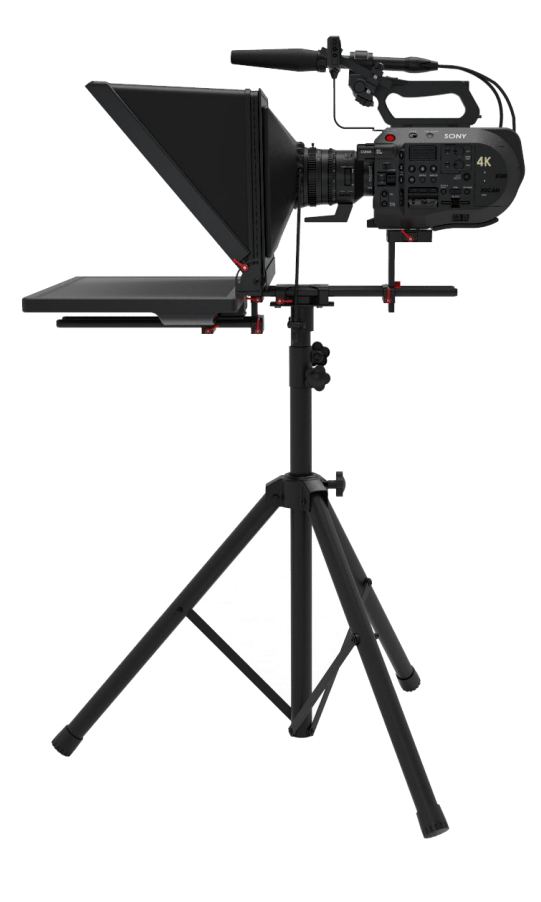

#### <span id="page-11-0"></span>**3.2、双屏提词器安装:**

如果您购买的是双屏提词器,接下来,使用双屏托板连接返看显示器,并用 M4 螺丝固定, 如下图。

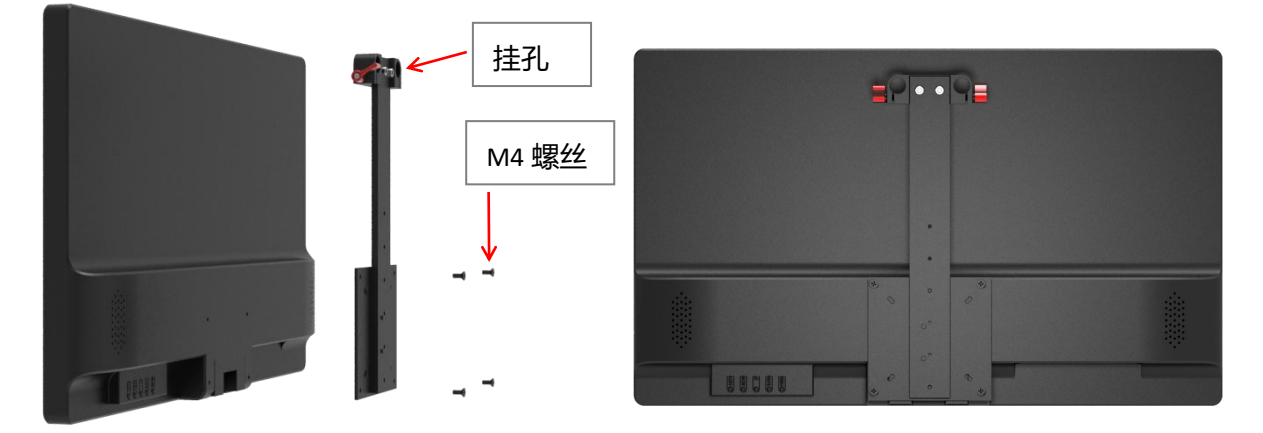

将回看显示器安装到提词器托板前端,锁紧螺丝,至此双屏提词器安装完成,如下图。

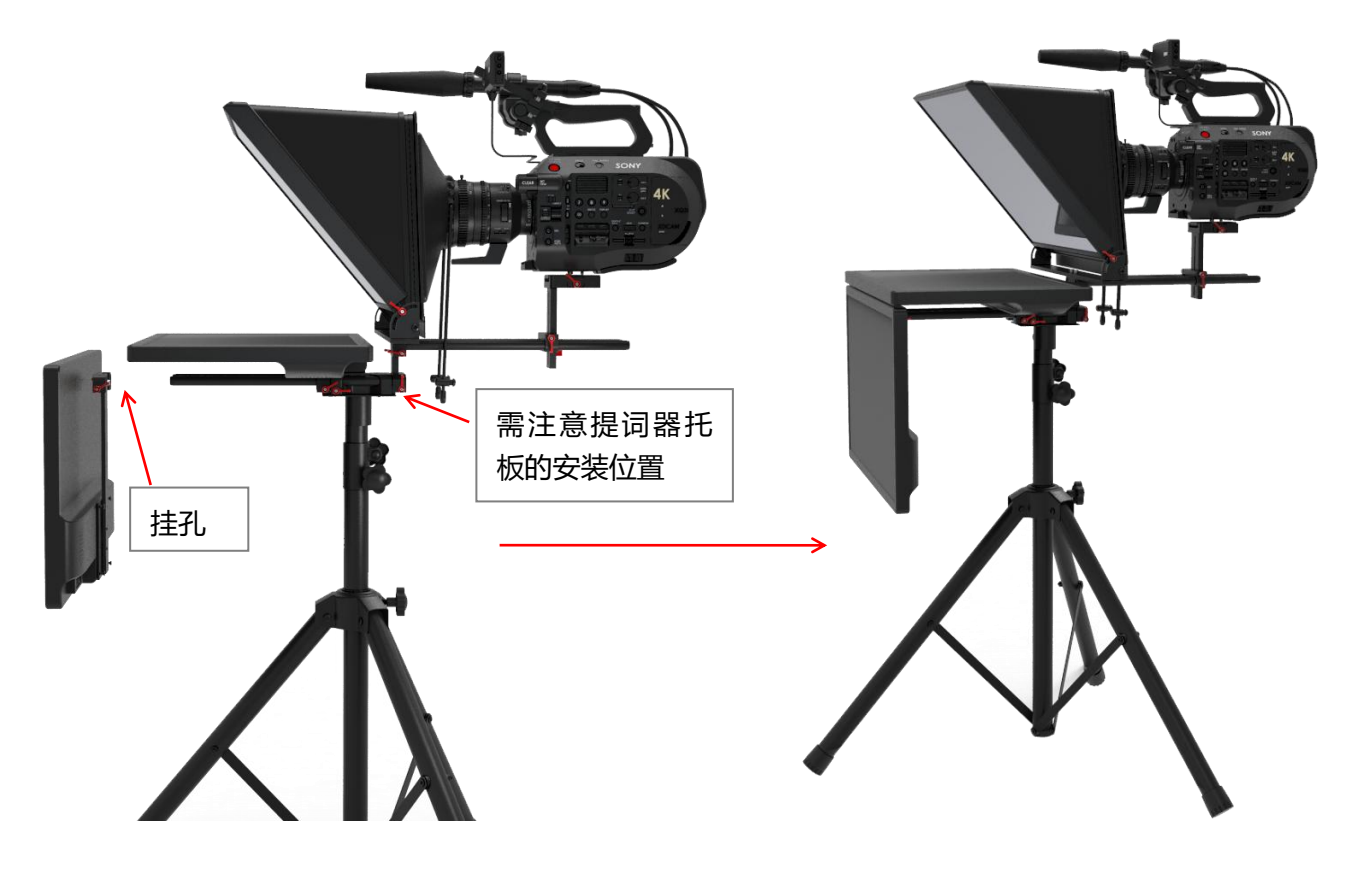

## <span id="page-12-0"></span>**3.3、连线通电/电脑要求**

使用电源线和视频线(HDMI/VGA)将提词器及电脑进行连接。

- 1. 提词器播放文稿用的电脑或者嵌入式提词器主机均需另外购买!
- 2. 笔记本需要带有 HDMI 或者 VGA 输出口,台式电主机需要带独立显卡,才能连接提词器

使用。

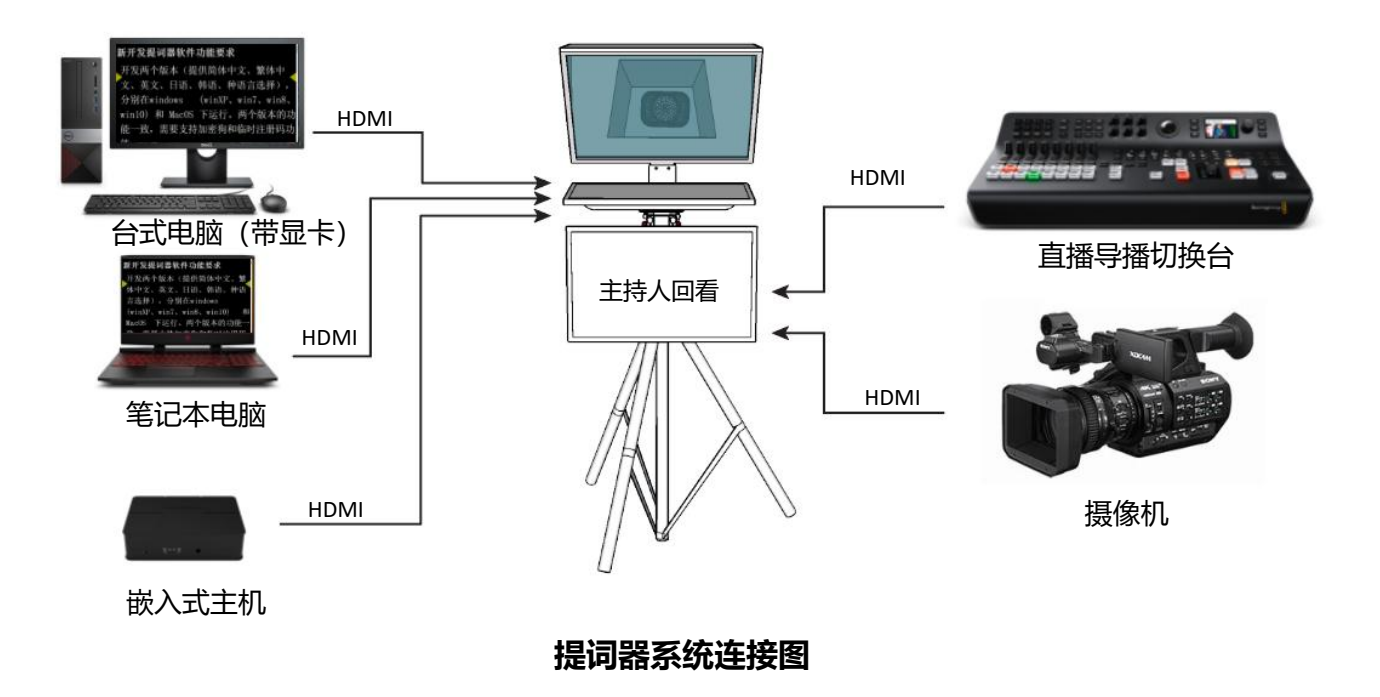

#### <span id="page-13-0"></span>四、提词器软件安装及使用

#### <span id="page-13-1"></span>4.1、用前设置

在使用提词器软件前,请务必确定电脑与提词器连接并且正常显示,另外需要设置电脑分辨 率的多显示器为"扩展这些显示"模式,下图为 Windows7 设置界面。

#### 设置方式 1

Windows7 设置方式: 屏幕右键→屏幕分辨率→多显示器→扩展这些显示→应用(确定) Windows8/10 设置方式: 屏幕右键→显示设置→多显示器设置→扩展这些显示→应用(确定)

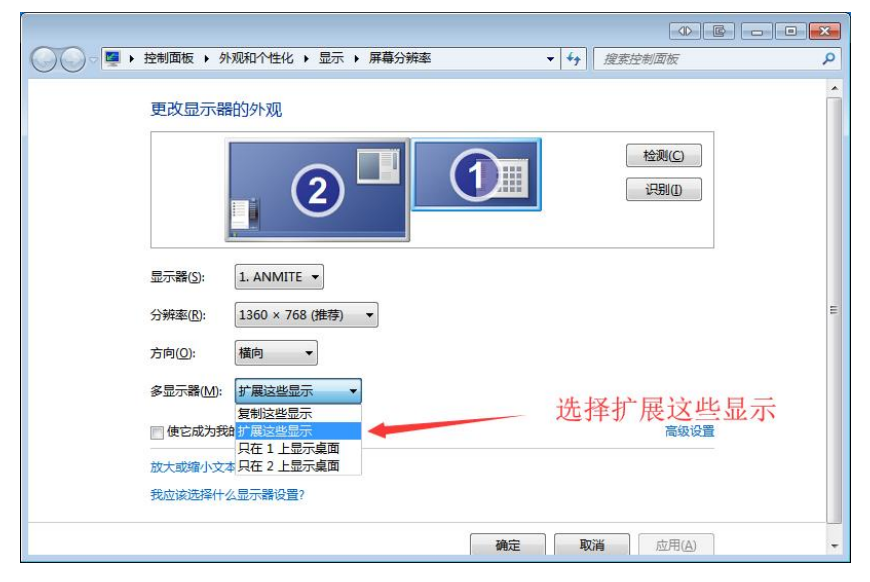

#### 设置方式 2

在提词器与提词电脑连接并通电正常显示的情况下, 按下键盘上的 Windows+p 键, 如下图。

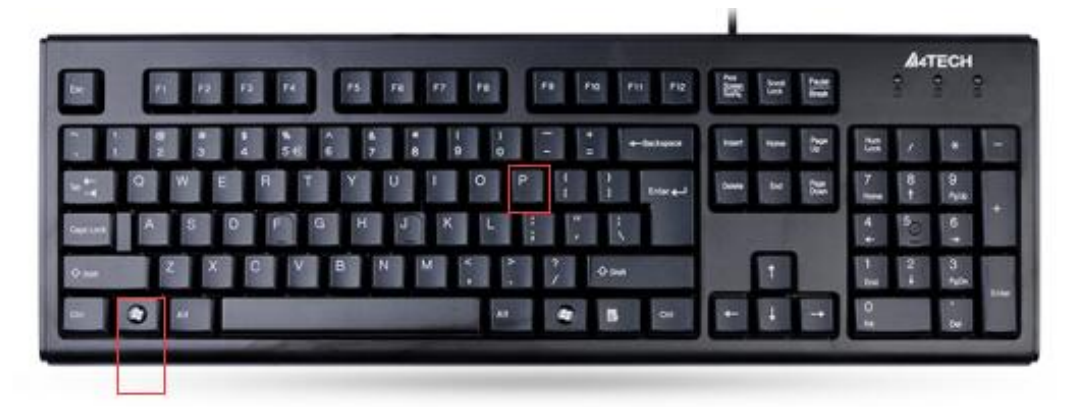

显示如下图所示即可,如果连接提词的是的没有装显卡台式机,将无法设置扩展模式。

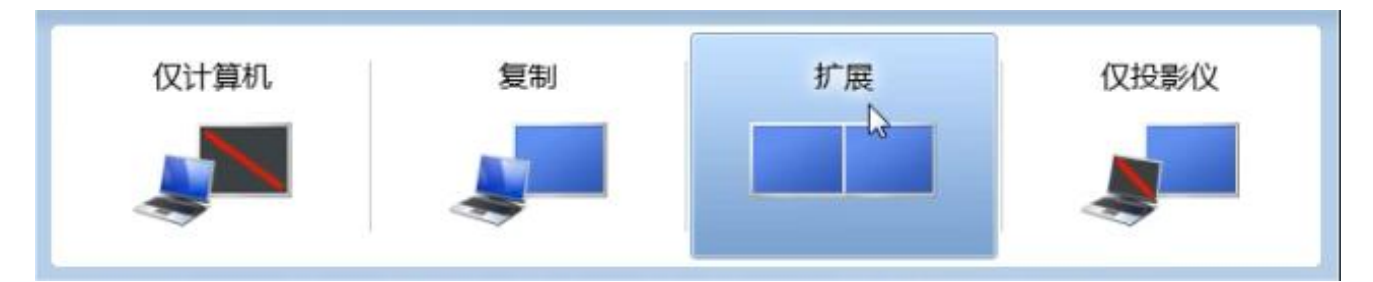

注: 在使用提词器时, 有很多用户准备的播音文稿是 PPT 文档, 提词器字幕软件无法播放 PPT 文档,所以所讲的是使用提词器 PPT 软件,将已做扩展显示的提词器界面,根据需要进行镜 像设置。

## <span id="page-14-0"></span>4.2、软件下载

下载提词器软件[:http://www.tystvideo.com/lists/154.html](http://www.tystvideo.com/lists/154.html)

在浏览器输入上面链接,进入天影官网,经销商合作----下载中心,可选择下载天影视通 PC 端提词器软件及脚踏控制器驱动。

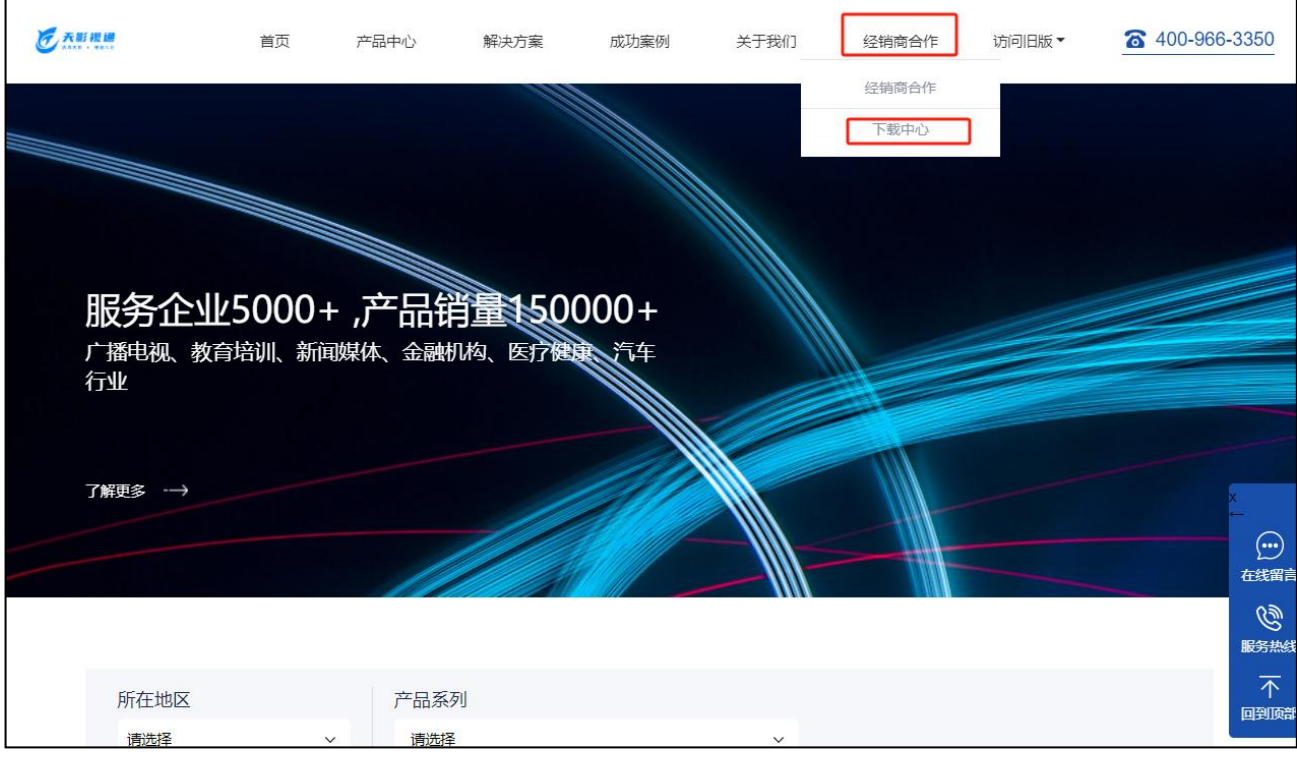

## <span id="page-15-0"></span>操作界面介绍

天影视通提词器软件的界面设计简洁而直观。主要由工具栏、选项栏、显示区和播控设置栏 四个部分组成。

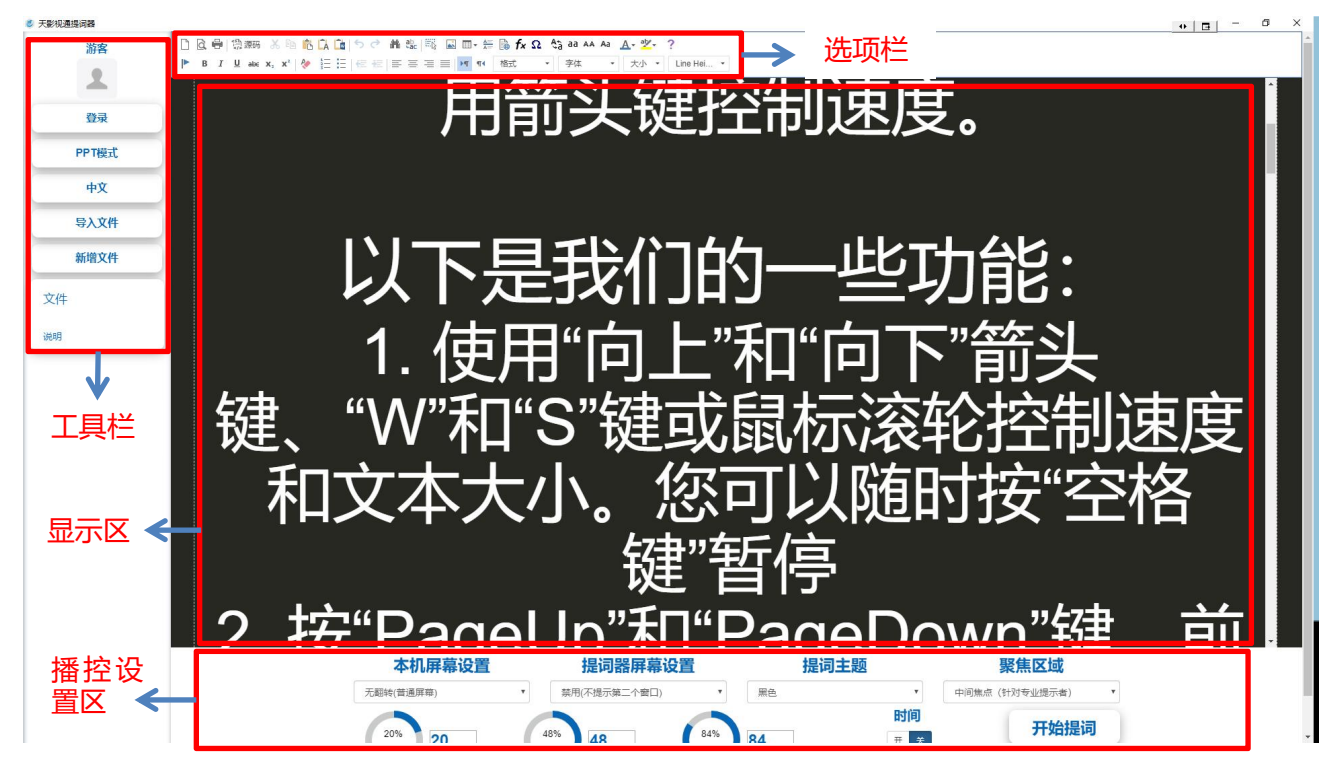

## 1) 工具栏:

登录:点击登录后,使用微信扫描即可登录,点击退出登录,即可退出,后续升级功能可以 在线查看。

注:登录需要联网,无网络不可登录。

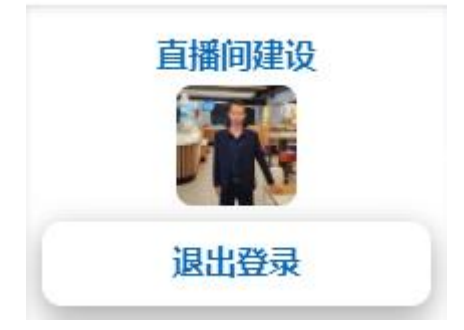

PPT 模式: 点击即可进入 ppt 模式, 点击"上传 PPT"可导入 PPT, 点击"开始同步提词器屏 幕"即可播放 PPT,使用"专用文稿控制器"即可对 PPT 进行翻页控制。

中文:点击可对语言模式进行设置,可选中文或者英文模式。

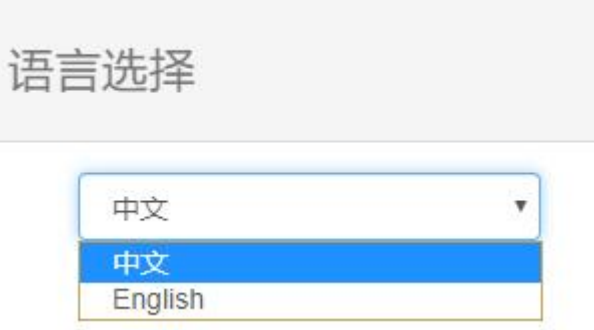

## 导入文件:

1、导入播音文稿,支持.docx、.txt、.html 和.htm 四种后缀格式文件;如导入格式有误, 则导入失败。<br>

看,名称为导入文件名称,点击文件名称, 即可在显示器显示选择文件的内容;

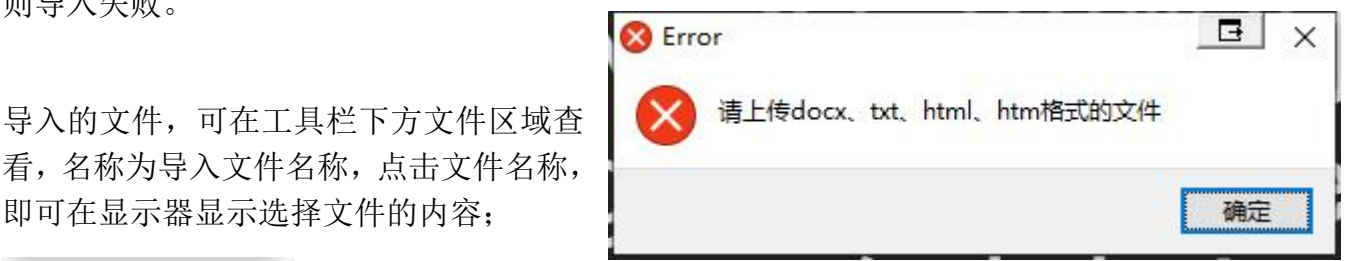

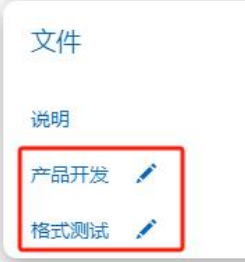

## 新增文件:

点击"新增文件",在标题位置输入文件名称,点击"Add Script"。

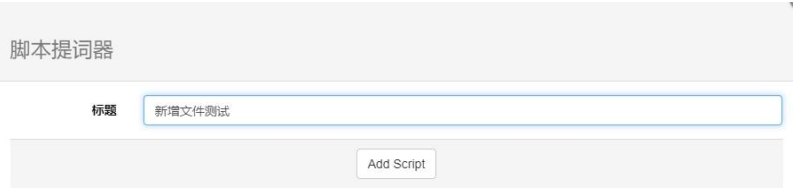

将需要新增的文件内容复制粘贴到"显示区"即可。

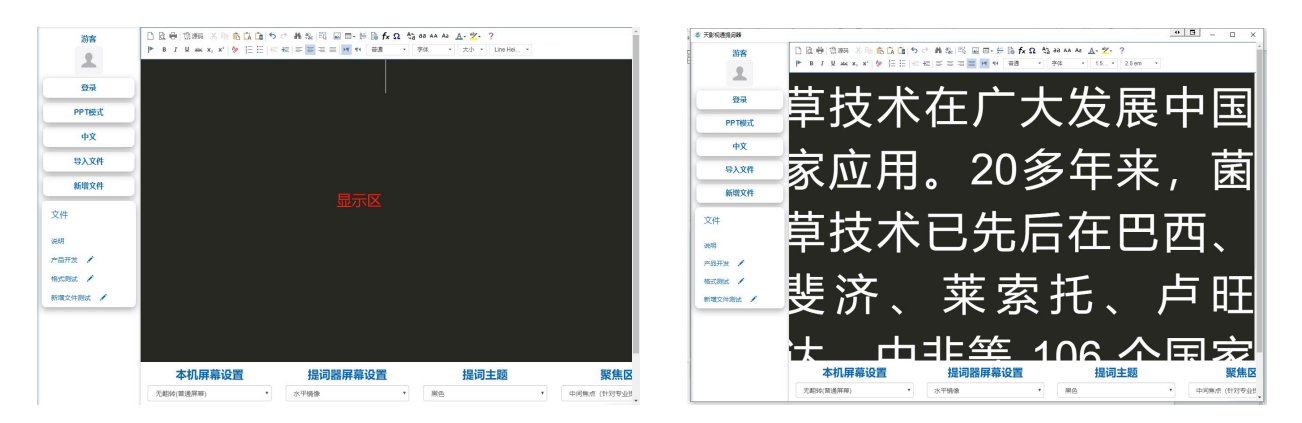

## 删除文件

将鼠标移动到文件位置,对应名称后面的" " 笔标识上点击,标识变为" "减号,点 击"一"确认删除即可。

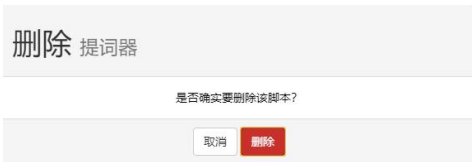

#### 2) 选项栏

#### 文稿设置,

对导入和新增的内容可以通过"选项栏"进行设置。

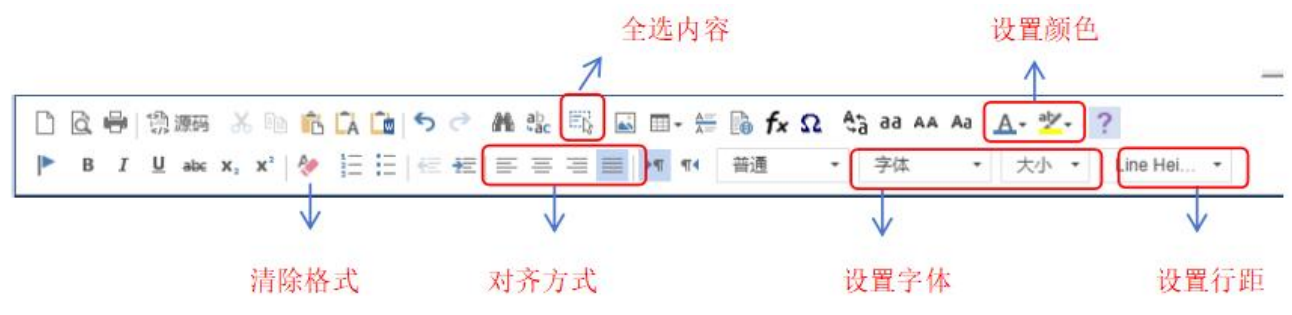

注:使用选项栏工具对文稿进行设置,均需要选择需要修改的内容。

1、点击"全选内容"或快捷键 Ctrl+A 全选内容, 即可使用其他工具对文稿内容进行设置。

2、清除格式:可清除已设置给是的文稿内容。

3、对选择的文稿进行对齐设置,包括左对齐,居中对齐,右对齐和两端对齐。

4、设置字体: "字体"设置文稿字体类型: "大小"设置字体大小。

5、设置行距:设置已选择的字体行距。

#### 3) 播控设置区

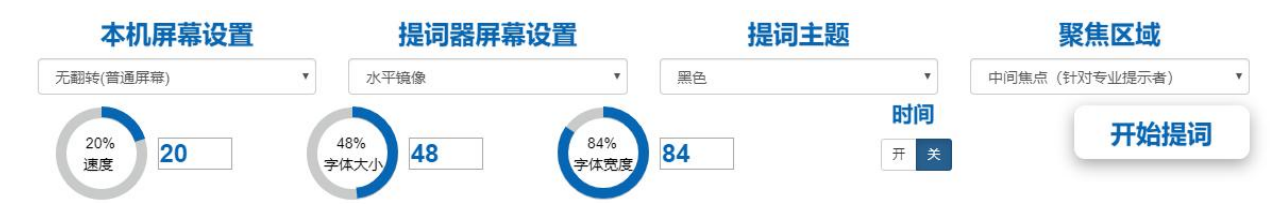

#### 本机屏幕设置

设置提词电脑屏幕显示情况。

- 1. 禁用(此窗口不提示):即在播放提词内容时,屏幕不同步显示滚动内容。
- 2. 无翻转(普通屏幕):播放提词器内容时,屏幕同步正向显示滚动内容。
- 3. 水平镜像: 播放提词内容时, 屏幕水平方向翻转同步显示滚动内容。

4. 垂直翻转:播放提词内容时,屏幕垂直方向翻转同步显示滚动内容。

5. 双翻转(180 度屏幕翻转): 播放提词内容时, 水平和垂直同时翻转同步显示滚动内容。 速度 しゅうしょう しゅうしょう しんしゅう しんしゅう

设置提词内容播放时的滚动速度,速度范围可在 1-100 之间。

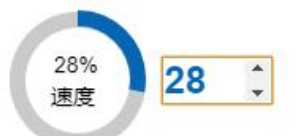

#### 提词器屏幕设置

设置提词器显示器的显示情况。

- 1. 禁用(不提示第二窗口):即在播放提词内容时,提词器屏幕不同步显示滚动内容。
- 2. 无翻转(普通屏幕): 播放提词器内容时, 提词器屏幕同步正向显示滚动内容。
- 3. 水平镜像: 播放提词内容时, 提词器屏幕水平方向翻转同步显示滚动内容。
- 4. 垂直翻转:播放提词内容时,提词器屏幕垂直方向翻转同步显示滚动内容。
- 5. 双翻转(180度屏幕翻转): 播放提词内容时, 提词器水平和垂直同时翻转同步显示滚动 内容。

#### 字体大小

设置已添加文稿字体大小,设置范围 1-100。

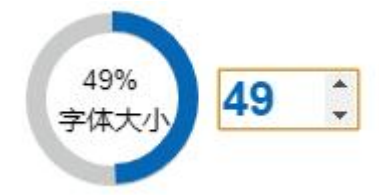

#### 提词主题

设置文稿字体和背景颜色,根据需要选择即可使用。

提词主题

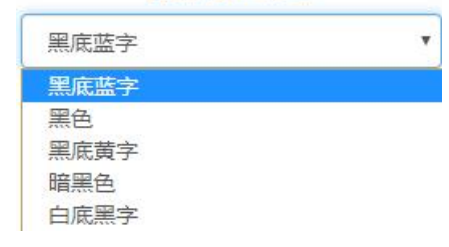

#### 字体宽度

设置文稿两边与显示器边缘的距离,设置范围 1-100。

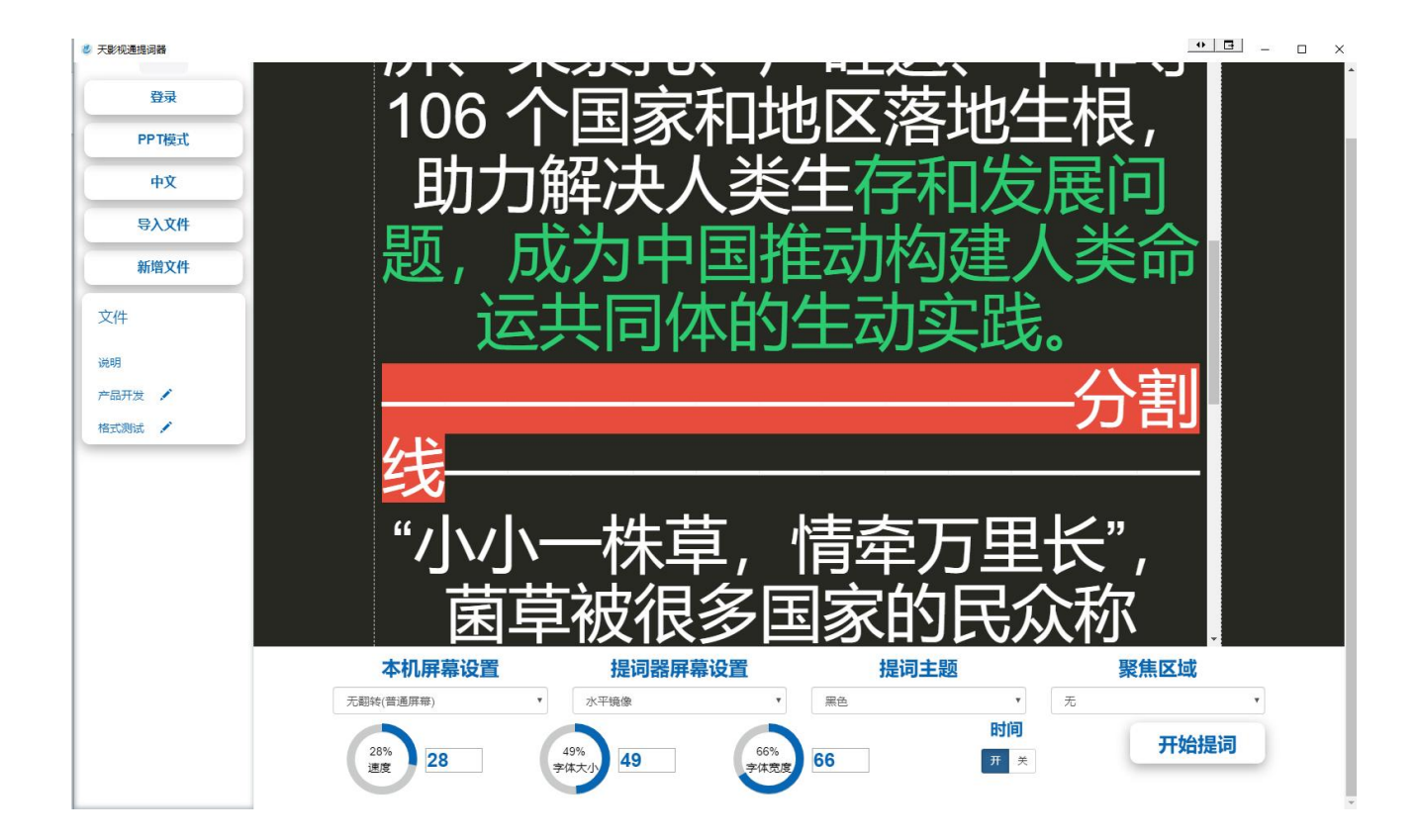

## けいしょう しょうしょう しんしょう しんしょう しんしゅう しょうしょく しゅうしょく

开启或者关闭计时。

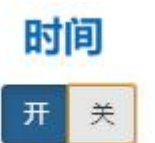

## 聚焦区域

设置文稿内容在播放时实现或高亮区域,按需选择即可,不使用选择"无"。

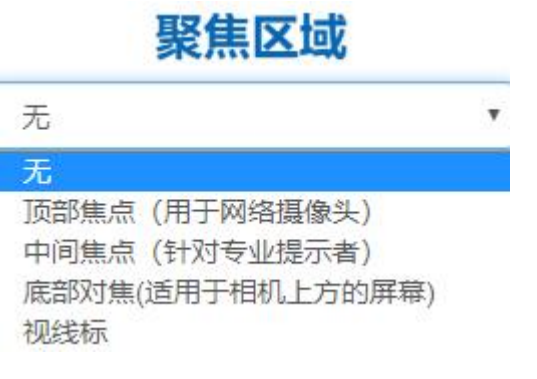

## 开始提词

按需要设置好播音文稿后,即可点击开始提词,使用提词器了。

您可以通过快捷键对提词器软件进行控制。

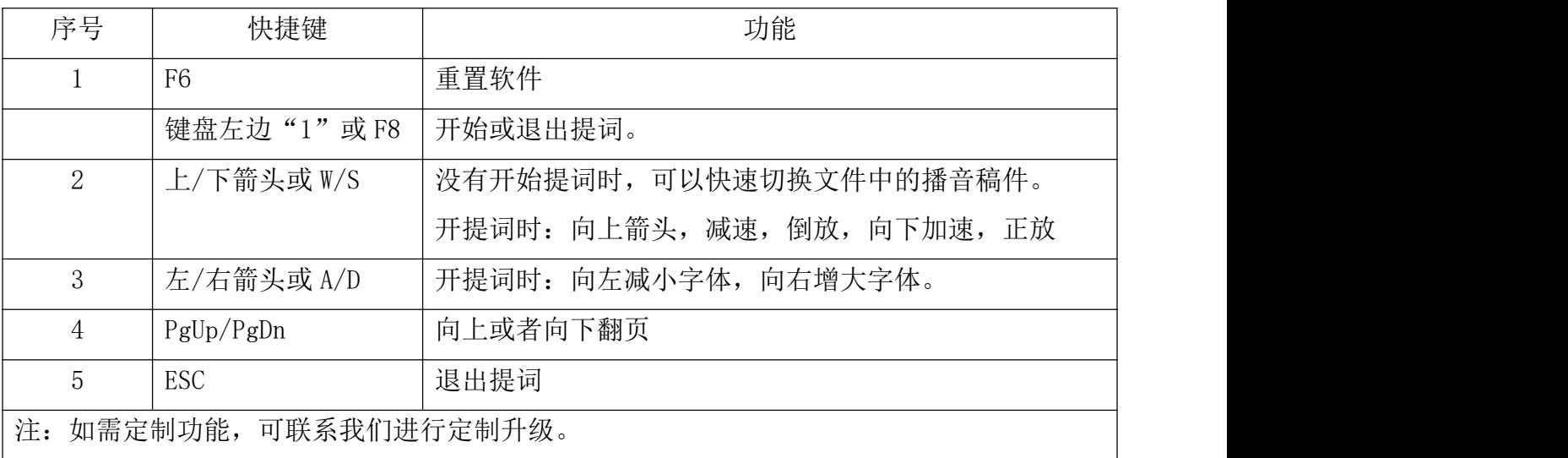

#### <span id="page-21-0"></span>五、文稿控制器

#### <span id="page-21-1"></span>5.1、控制器

- 注:果您购买提词器时选购了控制器,可按以下内容使用遥控器对提词器软件进行操作。
- > 无线遥控器采用 2.4G 无线+蓝牙双模式设计,具有穿透能力强,适用范围广,数据加密等 特点, 使用遥控器对提词器进行控制时, 需要安装 2 节 7 号电池, 并把接收端插入电脑 USB 接口。
- 如您想按需求设置按键功能,可联系我们。
- 1、打开电池仓,取出遥控器接收端,插入提词器电脑 USB 端口。
- 2、将准备的七号电池装入电池仓,打开提词器软件,即可使用遥控器提词器软件进行操作。
- 3、"加速/减速"在使用 PPT 文件时, 则是针对 PPT 进行"上翻/下翻"操作。

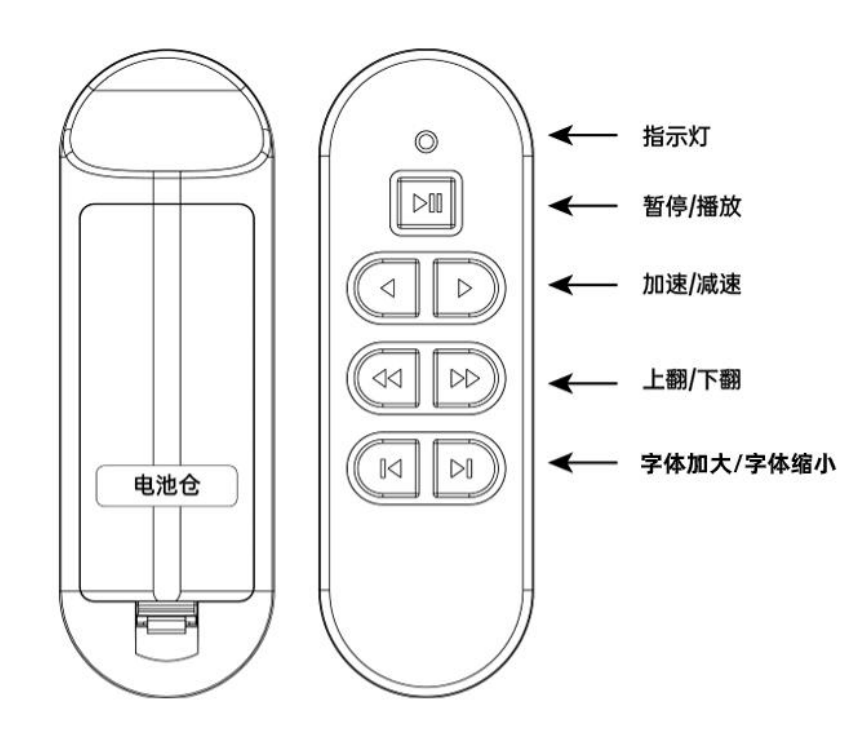

#### <span id="page-22-0"></span>5.2、脚踏控制器

#### 脚踏板驱动程序安装。

注:如果您没有购买我司脚踏板控制器,请跳过此部分,驱动程序参考上面链接下载。 点击"脚踏板驱动 V6.9.6.msi"文件,所有步骤默认即可,安装完成脚踏板驱动,会在桌面 显示"FootSwitch"名称的图标,即为脚踏板驱动配置文件,如下图

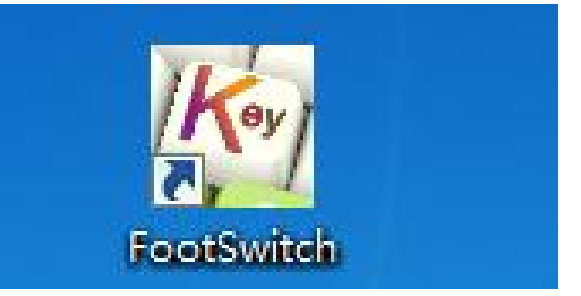

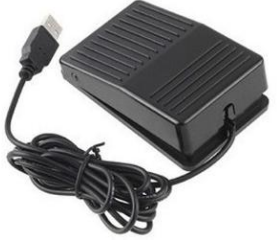

使用配套的 USB 延长线,连接脚踏板和点,USB 连接成功会显示如下图所示。

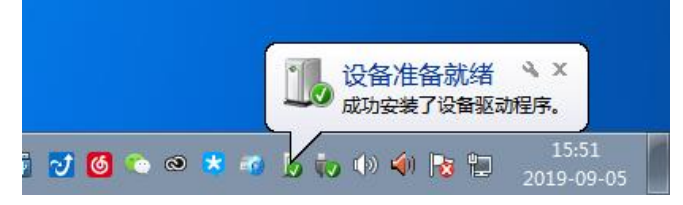

#### 点击打开脚踏板驱动配置文件图标,显示如下图。

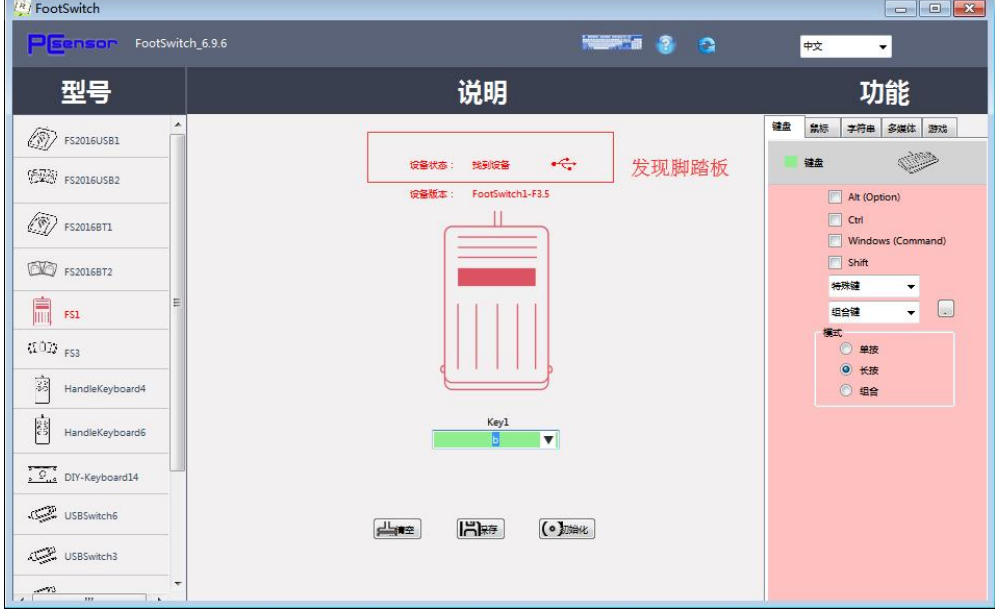

将鼠标插入到输入,点击键盘上的空格按键,即可将脚踏板设置为空格"space",点击保存 即可设置完成。

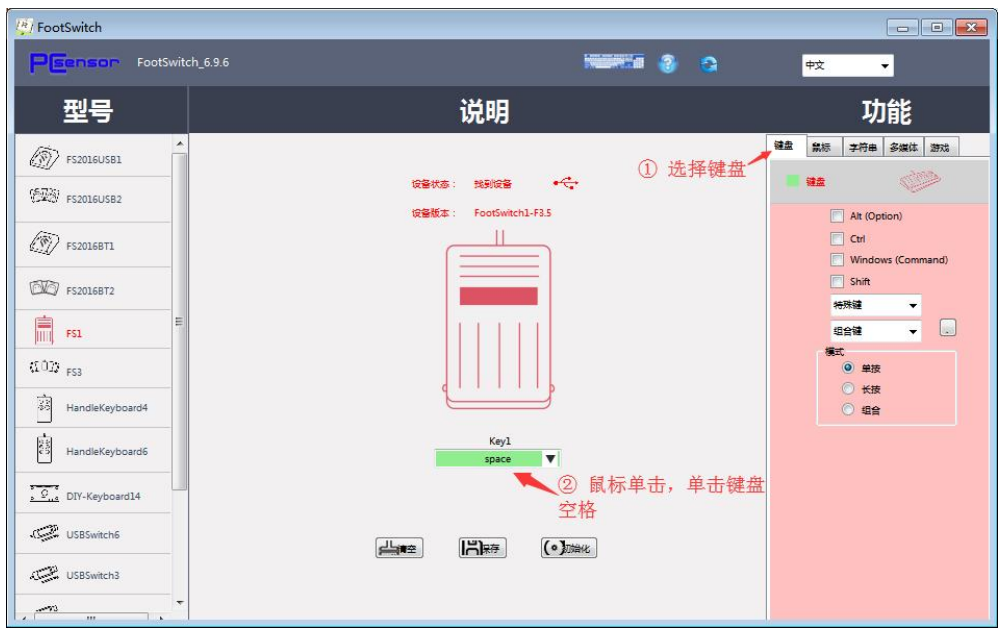

## 5.2、脚踏控制器

脚踏控制器采用 USB 接口与提词器电脑连接,可实现对提词器进行播放/暂停的控制,主要应 用在演播室节目录制时,主持人或者嘉宾不方便用手持控制器操作的场景。

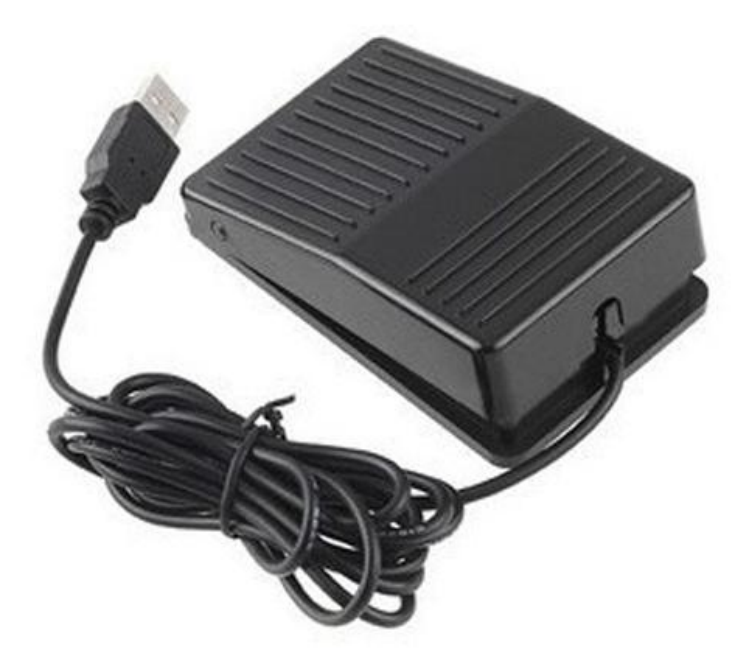

## <span id="page-24-0"></span>六、常见问题

提词器在使用过程中出现的各类问题,您可以关注我司微信公众号,实时查看解决。

## 获取方式:

第一步: 打开微信, 在搜索框下面选择"公众号", 输入"北京天影视通科技有限公司"点 击关注公众号,即可进入,您也可以通过扫描说明书后面的二维码,快速关注公众号。 第二步: 在"北京天影视通科技有限公司"公众号点击最左边的图标,在对话框输入"提词 器问题"即可快速获取提词器常见使用问题的解决办法。

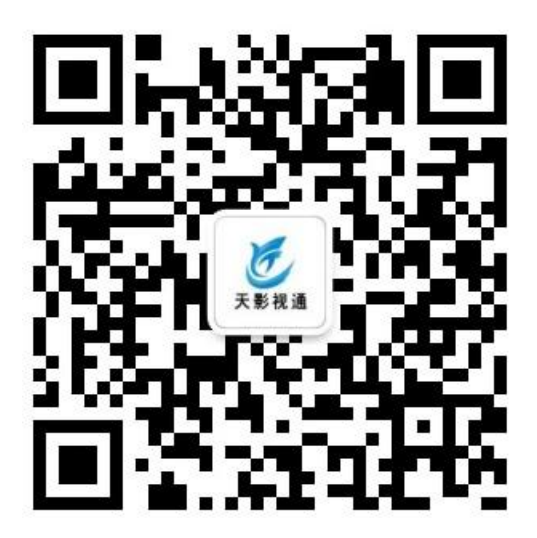

## <span id="page-25-0"></span>**七、保修:**

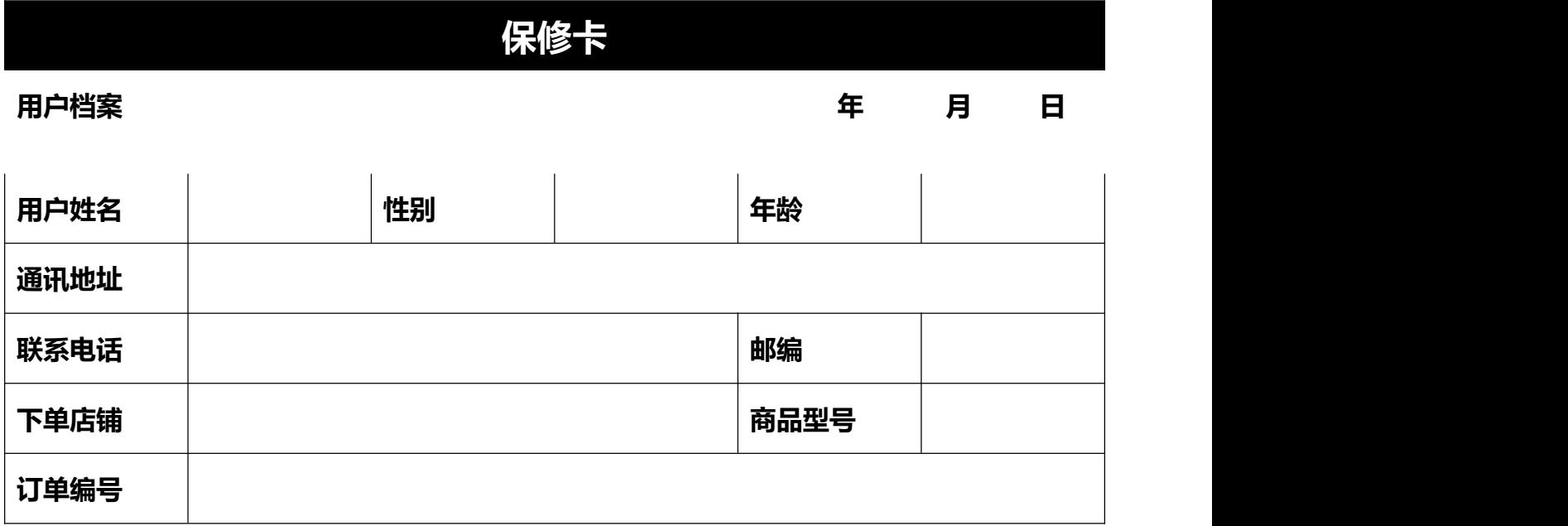

#### **保修条款**

1、商品出售之日起 15 天内, 如发生性能故障, 商品本身外包装必须保持完整, 无划伤, 可 更换同种型号商品,(须经检查)但不包括认为损坏。

2、商品自出售之日起保修 1 年, 终生维护, 配件不在保修范围内。

保修服务只限正常使用下有效。

4、一切认为损坏、自行拆机、拆封标、使用不当灯一切外表损坏,不在保修范围内,保修须 提供本卡,未能提供本卡或涂改本卡,本公司有券做非保修处理。

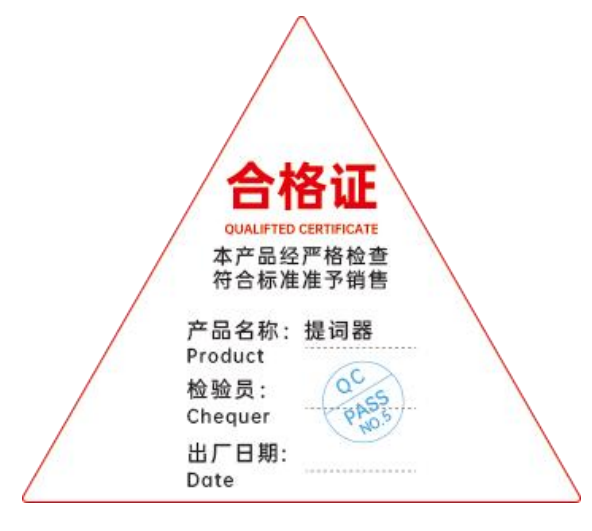

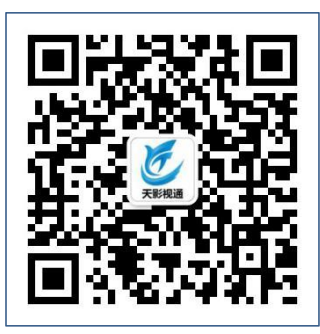

# **北京天影视通科技有限公司**

# **Beijing Tianyin Television Technology Co., Ltd.**

**地址:**北京市昌平区沙河镇新元科技园 D 座 B 门 2 层 204-205

**网址:**www.tystvideo.com

**电话:**400-966-3350

**投诉:**18612077595